# **NETGEAR®**

# Arlo Baby 1080p HD Monitoring Camera User Manual

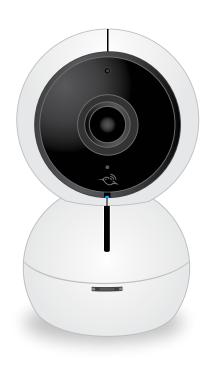

### **Trademarks**

© NETGEAR, Inc., NETGEAR and the NETGEAR Logo are trademarks of NETGEAR, Inc.

Any other trademarks are for reference purposes.

# Compliance

For EU Declaration of Conformity, visit http://www.netgear.com/about/legacyarloproducts.

See the regulatory compliance document before connecting the power supply.

**WARNING** Heed all warnings in this manual and warning labels attached to the camera, cords, and accessories. Failure to do so could result in injury.

- STRANGULATION HAZARD Children have STRANGLED in cords. Keep cord out of the reach of children (more than 3ft (0.9m) away).
- NEVER place the camera or cord in or near crib or playpen. Secure the cord at least three feet away from crib or playpen.
- NEVER mount the camera directly above crib or playpen to avoid the risk of injury.
- NEVER use extension cords with AC adapters. Only use the AC adapters provided.
- CHOKING HAZARD This product contains small parts which may cause choking. Keep small parts away from children.
- ELECTRIC SHOCK WARNING Never use this device near water, including near a bathtub, sink, laundry tube, wet basement, etc.
- This product and accompanying accessories are NOT toys. Do not allow children to play with them.
- This product is NOT intended to replace proper supervision of children. You MUST check your child's activity regularly.
- · This product is not intended for use as a medical camera and its use should not replace adult supervision.
- Only a battery pack of the same type should be inserted by an authorized Arlo Technologies service centers. There is a risk of explosion if the battery is replaced by an incorrect type.
- · Unplug product during lightning storms.

#### Recommended Safe Use

- It is essential that you check the operating range and condition of the camera on initial installation, and on a regular basis after that
- · Check reception regularly. Test the camera before use and after changing camera location.
- · Some adult assembly or installation is required. Keep small parts away from children when assembling.
- · This product is intended for indoor use only.
- · Clean the camera with dry cloth only.
- Do not block any ventilation openings.
- Do not install near any heat sources such as radiators, heat registers, stoves, or other devices that produce heat.
- · Only use attachments and accessories specified by the manufacturer.
- Only use with the stand, mount, and mounting screws specified by the manufacturer, or sold with the device.
- · Unplug this device when unused for long periods of time.
- Do not touch the plug contacts with sharp or metal objects.
- This product should only be serviced by authorized Arlo Technologies service centers. Contact Arlo Support at <a href="https://arlo.com/support">arlo.com/support</a> for RMA information.

# Contents

|    | Safety Instructions                         | 2  |
|----|---------------------------------------------|----|
| 1. | Set Up Arlo Baby                            | 6  |
|    | Plug in Your Camera                         | 6  |
|    | Get the App                                 | 6  |
|    | Get a New Account or Log In                 | 7  |
|    | Place Your Camera                           | 7  |
|    | Camera Position                             | 8  |
|    | Select a Good Location for Your Camera      | 9  |
|    | Charge Your Arlo Baby Camera                | 9  |
|    | Turn the Arlo Baby Battery Power Off and On | 10 |
|    | Camera LED Guide                            | 11 |
| 2. | View Live Video and Recordings              | 12 |
|    | View the Camera Image Status                | 12 |
|    | Access Your Live Camera Images              | 13 |
|    | Record Clips From Live Video                | 14 |
|    | Take a Snapshot From Live Video             | 14 |
|    | Talk and Listen                             | 14 |
|    | Manage Your Cameras and Devices             | 15 |
|    | Cloud Recording                             | 17 |
|    | View Recordings and Snapshots               | 17 |
|    | Share and Manage Library Recordings         | 19 |
| 3. | Do More With Arlo Baby                      | 22 |
|    | Always Listening                            | 22 |
|    | Play Sounds and Music                       | 22 |
|    | Manage the Playlist                         | 23 |
|    | Set the Music Timer                         | 27 |

|            | Play a Single Track on a Loop                     | 28 |
|------------|---------------------------------------------------|----|
|            | Shuffle the Tracks in the Playlist                | 29 |
|            | Use the Night Light                               | 29 |
|            | Air Sensors                                       | 32 |
|            | View Live Sensor Data                             | 33 |
|            | View Air Sensor Data History                      | 34 |
|            | Edit the Temperature Sensor Settings              | 34 |
|            | Edit the Humidity Sensor Settings                 | 35 |
|            | Edit Air Quality Data Collection and Notification | 36 |
|            | Arlo Baby Character Sets                          | 36 |
| 4.         | Personalize Your Camera                           | 38 |
|            | Name Your Camera                                  | 38 |
|            | Profile Settings                                  | 38 |
|            | Grant Access to Friends                           | 40 |
| <b>5</b> . | Modes, Rules, and Smart Alerts                    | 43 |
|            | Change Motion Sensitivity                         | 44 |
|            | Automatically Stop Recording When Motion Stops    | 45 |
|            | Change Audio Sensitivity                          |    |
|            | Manage Alerts                                     | 46 |
|            | Set Up Geofencing                                 | 47 |
|            | Geofencing With Multipe Mobile Devices            | 49 |
|            | Geofencing Accuracy                               |    |
|            | Geofencing First In Last Out                      | 51 |
|            | Create a Schedule                                 | 51 |
|            | Add a Mode                                        | 52 |
|            | Motion Detection Activity Zones                   | 54 |
| 6.         | Settings                                          | 56 |
|            | Connect Arlo Baby to a Different WiFi Network     | 56 |
|            | Change the Time Zone                              | 57 |

|            | Change the Video Resolution                      | 57 |
|------------|--------------------------------------------------|----|
|            | Turn Night Vision On and Off                     | 58 |
|            | Turn the Microphone Off and On                   | 58 |
|            | Change the Speaker Settings                      | 59 |
|            | View Device Information                          |    |
|            | Update the Firmware                              |    |
|            | Restart the Camera                               | 61 |
|            | Reset the Camera to Its Factory Settings         | 62 |
|            | Remove a Camera From Your Account                | 62 |
| <b>7</b> . | Manage Your Subscription Plan                    | 64 |
|            | Subscription Plans                               | 64 |
|            | Upgrade to a Paid Subscription Plan              | 64 |
| 8.         | Continuous Video Recording                       | 65 |
|            | View the Timeline                                | 65 |
|            | Navigate Through the Timeline                    | 65 |
|            | View the Timeline Calendar                       | 66 |
| 9.         | Arlo Connect                                     | 67 |
|            | Use Arlo Baby With HomeKit                       | 67 |
|            | Use Arlo With IFTTT                              | 68 |
|            | Use Arlo With Stringify                          | 68 |
| 10.        | Troubleshooting                                  | 71 |
|            | Arlo Baby Is Not Streaming on a Mobile Device    | 71 |
|            | Cannot View Arlo Live Streaming in a Web Browser | 71 |
|            | Not Receiving Push Notifications                 |    |
|            | Recalibrate the Air Sensors                      | 73 |

# 1. Set Up Arlo Baby

Setting up your Arlo Baby camera involves a few simple steps. Your Arlo account lets you view videos from any Internet-connected computer or mobile device. You can use the same Arlo app to set up and manage Arlo Baby and other Arlo cameras. Your Arlo Baby camera uses a WiFi link to your home network to stream video to your Arlo account in the cloud.

# Plug in Your Camera

- 1. Connect one end of the USB power cable to the port on the camera.
- 2. Plug the other end of the USB cable into the adapter.
- 3. Plug the USB power adapter into a wall socket and wait for the camera LED to blink amber.

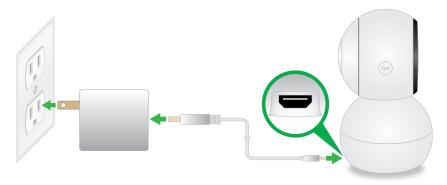

# Get the App

For the best experience, download the Arlo app by scanning this QR code or searching for Arlo in the app store.

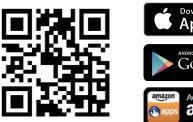

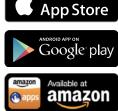

Note: If you already use the Arlo app, make sure that you are using the latest version. To find out if an update is available, go to the app store and search for Arlo

# Get a New Account or Log In

#### Create a New Arlo Account

- > To create a new Arlo account:
- Launch the Arlo app from your smartphone, tap New to Arlo?, and select Arlo Baby.

If you are using a computer, enter <a href="https://my.arlo.com/#/login">https://my.arlo.com/#/login</a> in the address bar of a browser.

2. Follow the onscreen instructions.

### Log in and Add Your Arlo Baby Camera

- > To add an Arlo Baby camera to an existing Arlo account:
- 1. If you already set up an Arlo account, log in and click or tap **Add Device**.
- 2. Follow the onscreen instructions.

# Place Your Camera

You can place your camera on a flat surface or mount it on the wall.

Note: Do not cover or obstruct the inlet holes for the air quality sensors.

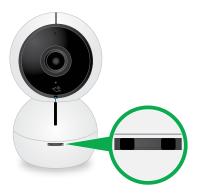

#### > To mount the camera on a wall:

1. Place the wall plate and secure it with the included screws.

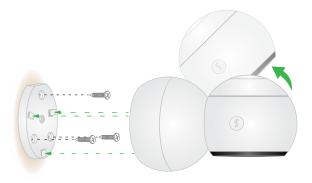

- 2. Align the wall plate with the holes on the base of the camera and rotate the base until it snaps into place.
- 3. Use Arlo Baby's tilt and swivel functions to position the camera so that it captures the area that you want to monitor.

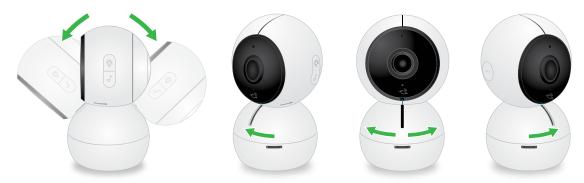

# Camera Position

When placing your camera, keep these tips in mind:

- Avoid placing the camera in an area that gets a lot of light shining directly into the camera lens.
- Infrared lights can reflect off walls and negatively impact video quality. Try to aim your camera away from walls.
- · You can move and zoom the field of view.
- Arlo Baby provides a 110-degree viewing angle as the default. You can change
  the field of view to 90, 100, 110, 120 or 130 degree field of view in the Camera
  Settings. Position your camera so that the space that you want to monitor is
  within the camera's field of view.
- To help with placing your camera, do a live stream from the Arlo Baby camera. Aim the camera while watching the video feed on your Arlo smartphone app to make near-real-time adjustments to the camera's position.

# Select a Good Location for Your Camera

Place your Arlo Baby camera out of reach of children in a location with a clear, unblocked field of view and with a good signal to the WiFi router.

Note: Your wireless range varies depending on environmental factors, including physical obstructions, construction materials, and wireless interference.

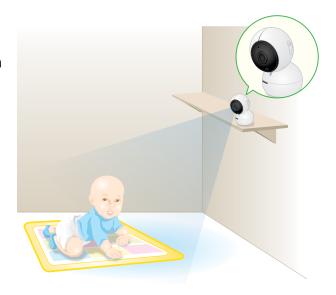

# Charge Your Arlo Baby Camera

The Arlo Baby battery is partially charged when it leaves the factory.

- > To charge the battery:
- 1. Connect the smaller end of the USB power cable to the port on the camera.
- 2. Plug the larger end of the USB cable into the power adapter.

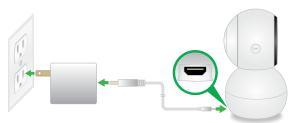

3. Plug the USB power adapter into a wall socket.

You must use an Arlo Baby power cable and adapter to charge the camera battery. Do not try to power the camera or charge the camera battery with any power adapter other than the one provided with the Arlo Baby camera.

The battery's charge percentage displays in the Settings page for your Arlo Baby. To access the Settings page, launch the Arlo app. Then tap or click ••• at the upper right of the camera image and select **Device Settings**.

# Turn the Arlo Baby Battery Power Off and On

Your Arlo Baby camera has a rechargeable battery. You can place the camera in locations where you cannot connect it to an AC wall outlet. Arlo Baby can work for several hours at a time using the rechargeable battery.

To avoid draining the battery, switch the battery off if you are not using Arlo Baby or if you are moving the camera to a new location.

#### > To turn the Arlo Baby battery power off and on:

1. Rotate the character feet and pull them off to remove them.

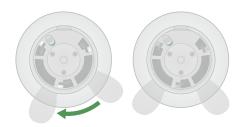

2. Use the switch on the bottom of the camera to power Arlo Baby camera's battery off and on.

The camera's battery is on when the green color displays.

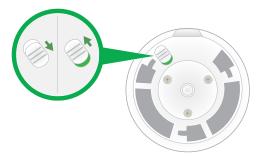

3. To install character feet, align the foot plate with the holes on the bottom of the camera and rotate the foot plate until it clicks into place.

# Camera LED Guide

The Arlo Baby camera LED lights in different colors to indicate how the camera is operating.

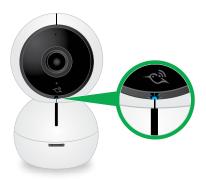

#### Camera LED Guide

Solid amber
 The camera is booting.

Double blink amber every 10 seconds

The battery charge is low.

Fast blinking amber
The camera is not connected to a
WiFi network.

Solid blue

The camera powered on and is connected to the Internet.

Slow blinking blue
The camera is attempting to

connect to the Internet

Fast blinking blue for three seconds

The camera was just connected to a charger.

Solid purple

The camera is connected to a WiFi network. However, it is not connected to the Internet.

Blinking purple The camera is too far away from the router.

Blinking blue and amber A firmware update is in progress. DO NOT TURN OFF THE CAMERA.

**Off**. The camera is powered off or the battery has less than 10% charge.

You can access your live camera images at any time to view the feed and talk and listen to your baby. You can also manage the Arlo Baby music player, night light, and check the air conditions. Arlo Baby securely stores recorded videos and snapshots in a library in the cloud. You can view your recordings, mark them as favorites, and search using the filter.

# View the Camera Image Status

When you launch the Arlo app, the Devices page displays camera images.

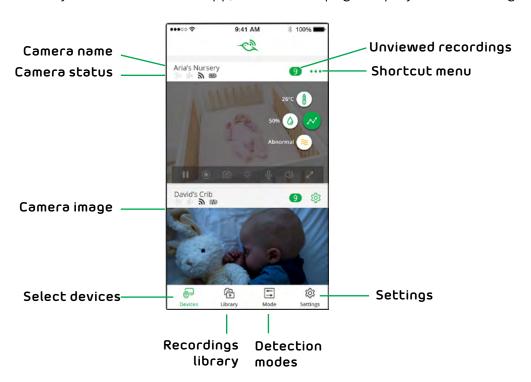

| Camera<br>Status Icons | Display is based on the mode and camera setup                        |
|------------------------|----------------------------------------------------------------------|
| <b>*</b> )             | When this icon is orange, it means that the camera is seeing motion. |
| වා                     | When this icon is orange, it means that the camera is hearing sound  |
| <b>÷</b>               | WiFi signal                                                          |
|                        | Battery                                                              |

# Access Your Live Camera Images

You can access your live camera images at any time to view the video feed and talk and listen to your baby. You can also manage the Arlo Baby music player, night light, and check the air conditions.

### > To access live camera images:

1. Tap the **Arlo** icon on your mobile device.

If you are using a computer, enter <a href="https://my.arlo.com/#/login">https://my.arlo.com/#/login</a> in the address bar of a browser.

The Devices page displays..

2. To view and listen to a live, tap or click **Live** on the camera feed image.

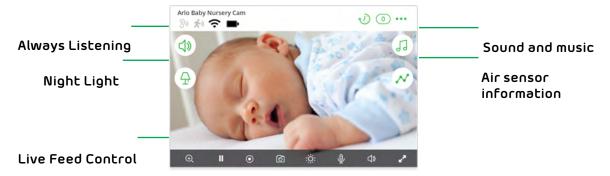

| Arlo Baby<br>Icons | Description                                               | Live Control<br>Icons | Description                              |
|--------------------|-----------------------------------------------------------|-----------------------|------------------------------------------|
| ব্)                | Non-stop audio monitoring even when your phone is locked. | II                    | Pause.                                   |
| <b>☆</b>           | Night light.                                              | •                     | Record video manually.                   |
| J                  | Music player.                                             | <b>6</b>              | Snapshot                                 |
| N                  | Air sensor information                                    | :Ö:                   | Brightness.                              |
|                    |                                                           | <b>\$</b>             | Microphone. Start using Talk and Listen. |
|                    |                                                           | Le Pi                 | Full screen.                             |

# Record Clips From Live Video

- > To record clips from live video:
- 1. Tap the **Arlo** icon on your mobile device.

If you are using a computer, enter <a href="https://my.arlo.com/#/login">https://my.arlo.com/#/login</a> in the address bar of a browser.

The Devices page displays.

2. Tap or click **Live** in the camera image.

The camera image icons display at the bottom of the camera image.

3. Tap or click **Record Video** .

This icon turns red to indicate that you are recording the live feed.

4. To stop recording, tap or click **Record Video** .

# Take a Snapshot From Live Video

- > To take a snapshot from live video:
- 1. Tap the **Arlo** icon on your mobile device.

If you are using a computer, enter <a href="https://my.arlo.com/#/login">https://my.arlo.com/#/login</a> in the address bar of a browser.

The Devices page displays.

- 2. Tap or click **Live** in the camera image.

The snapshot is saved in your library.

# Talk and Listen

- > To talk and listen:
- 1. Tap the **Arlo** icon on your mobile device.

If you are using a computer, enter <a href="https://my.arlo.com/#/login">https://my.arlo.com/#/login</a> in the address bar of a browser.

The Devices page displays.

- 2. Tap or click **Live** in the camera image.
- 3. Tap or click **Microphone** .

A microphone button displays.

4. Wait for the button to turn bright green.

This can take up to five seconds. When the button is bright green, Talk and Listen is ready.

5. Tap and hold or click and hold the **microphone** button and speak.

# Manage Your Cameras and Devices

If you use more than one camera, you can change the order in which the camera images are displayed on the Devices page. You can also zoom, invert, or rotate the camera image.

### Change the Camera Order

- To change the camera order on the Devices page:
- 1. Tap the **Arlo** icon on your mobile device.

If you are using a computer, enter <a href="https://my.arlo.com/#/login">https://my.arlo.com/#/login</a> in the address bar of a browser.

The Devices page displays.

2. Tap or click **Settings**.

The Settings page displays.

3. Under System, tap or click Camera Order.

A list of cameras displays in the order that they display on the Devices page.

4. Tap or click **Edit** at the top of the page.

A list icon displays.

- 5. Tap and hold or right-click the list icon and drag the camera to the correct position on the list.
- 6. Tap or click **Done**.

Your settings are saved.

### Zoom a Camera Image

#### To zoom a camera image:

1. Tap the **Arlo** icon on your mobile device.

If you are using a computer, enter <a href="https://my.arlo.com/#/login">https://my.arlo.com/#/login</a> in the address bar of a browser.

The Devices page displays.

2. Tap or click **Settings > My Devices**.

A list of cameras displays.

3. Tap or click the camera.

The camera settings display.

- 4. Tap or click Video Settings.
- 5. Under Activity Zones, tap or click **Zoom** •.
- 6. Resize and position the image box as necessary.
- 7. Tap or click **Save**.

Your settings are saved.

Note: To zoom an image temporarily while a camera is streaming, pinch the camera screen on your mobile device.

### Rotate a Camera Image

You can invert the video feed image.

#### > To rotate the camera image:

1. Tap the **Arlo** icon on your mobile device.

If you are using a computer, enter <a href="https://my.arlo.com/#/login">https://my.arlo.com/#/login</a> in the address bar of a browser.

The Devices page displays.

2. Tap or click **Settings**.

The Settings page displays.

3. Tap or click My Devices.

A list of cameras displays.

4. Tap or click the camera.

The settings for the camera display.

5. Tap or click Video Settings.

The Video Settings page displays.

- 6. Tap or click Rotate Image.
- 7. The camera image is inverted.

# Cloud Recording

With cloud recording, everything the Arlo Baby camera records is sent to the cloud for secure storage in your library. You can access these recordings from anywhere you are using a mobile device, or on a Windows or Mac computer. All recordings are encrypted with the user name and password that you create. No one else can access your recordings.

We provide free cloud storage for the life of the Arlo Baby cameras. We store a rolling 7 days of recordings that are created when the Arlo Baby camera detects motion or sound. You can pay to store recordings in the cloud for 14 days or 30 days. You can download recordings and save them to your mobile device or computer for long-term storage.

# View Recordings and Snapshots

Your Arlo Baby camera stores recordings and snapshots in the library. You can use the filter and the calendar to find and view specific recordings.

# Use the Library

You can use the library to find and view recordings based on the date.

> To use the library:

1. Tap the **Arlo** icon on your mobile device.

If you are using a computer, enter <a href="https://my.arlo.com/#/login">https://my.arlo.com/#/login</a> in the address bar of a browser.

The Devices page displays.

2. Tap or click **Library**.

A calendar displays on the top of the page and your most recent recordings display.

3. If it is more than one month since you started recording, use the arrows on either side of the month to choose a month to view.

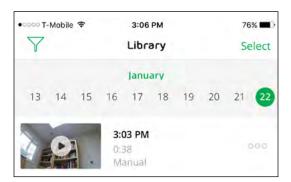

Days on which a video clip was recorded are indicated with a green circle.

4. Tap or click a highlighted date.

Recordings from that date display below the calendar.

#### Use the Filter

You can use the filter to find and view recordings based on criteria that you select.

- > To use the filter to view your library:
- 1. Tap the **Arlo** icon on your mobile device.

If you are using a computer, enter <a href="https://my.arlo.com/#/login">https://my.arlo.com/#/login</a> in the address bar of a browser.

The Devices page displays.

- 2. Tap or click Library.
- Tap or click the **Filter** icon in the upper left corner of the page.
   The filter page displays.
- 4. Tap or click filtering criteria.
- 5. To remove filtering, tap or click **Reset**.

6. Tap or click **Done**.

The **Filter** icon becomes solid green to show that you are using filtering. Recordings that match your filter selections display. Dates with recordings are highlighted in dark green.

#### Turn Off the Filter

The **Filter** icon on the Library page is solid green when you are using filtering. When filtering is used, only the recordings in your library that match your filter criteria display. You can turn off filtering.

#### > To turn off filtering for your library:

1. Tap the **Arlo** icon on your mobile device.

If you are using a computer, enter <a href="https://my.arlo.com/#/login">https://my.arlo.com/#/login</a> in the address bar of a browser.

The Devices page displays.

- 2. Tap or click **Library**.
- 3. Tap or click the **Filter** icon in the upper left corner of the page.

  The Filter page displays.
- 4. Tap or click **Reset** at the bottom of the page.

Filtering is turned off. The **Filter** icon  $\bigvee$  becomes an outline to show that filtering is not in use.

# Share and Manage Library Recordings

# **Download Recordings**

- > To download clips from the library:
- 1. Tap the **Arlo** icon on your mobile device.

If you are using a computer, enter <a href="https://my.arlo.com/#/login">https://my.arlo.com/#/login</a> in the address bar of a browser.

The Devices page displays.

2. Tap or click **Library**.

The Library page displays.

- 3. Tap or click a snapshot or video.
- 4. Tap or click 🗘.
- 5. Tap or click **OK** to confirm.

The file you selected is downloaded.

### Create a Favorite Recording

### > To create a favorite recording:

1. Tap the **Arlo** icon on your mobile device.

If you are using a computer, enter <a href="https://my.arlo.com/#/login">https://my.arlo.com/#/login</a> in the address bar of a browser.

The Devices page displays.

2. Tap or click Library.

The Library page displays.

- 3. Tap or click a snapshot or video.
- 4. Tap or click .

# Share Recordings

### > To share recordings:

1. Tap the **Arlo** icon on your mobile device.

If you are using a computer, enter <a href="https://my.arlo.com/#/login">https://my.arlo.com/#/login</a> in the address bar of a browser.

The Devices page displays.

2. Tap or click **Library**.

The Library page displays.

- 3. Tap or click a snapshot or video.
- 4. Tap or click  $\stackrel{\checkmark}{\checkmark}$ .
- 5. Share the file.

### Donate Recordings for Research

You can donate video or snapshot files to Arlo Technologies to use for research and development of Arlo products.

### > To donate recordings:

1. Tap the **Arlo** icon on your mobile device.

If you are using a computer, enter <a href="https://my.arlo.com/#/login">https://my.arlo.com/#/login</a> in the address bar of a browser.

The Devices page displays.

2. Tap or click **Library**.

The Library page displays.

- 3. Tap or click a snapshot or video.
- 4. Tap or click 🎏 .
- 5. Tap or click **OK** to confirm.

The file is sent to Arlo Technologies.

### Delete Recordings

### > To delete recordings:

1. Tap the **Arlo** icon on your mobile device.

If you are using a computer, enter <a href="https://my.arlo.com/#/login">https://my.arlo.com/#/login</a> in the address bar of a browser.

The Devices page displays.

2. Tap or click **Library**.

The Library page displays.

- 3. Tap or click a snapshot or video.
- 4. Tap or click iii .
- 5. Tap or click  $\mathbf{OK}$  to confirm.

The file is deleted.

# 3. Do More With Arlo Baby

Arlo Baby comes with a built-in music player, night light, and air sensors.

# Always Listening

You can set Arlo Baby to be always listening for non-stop audio monitoring even when your phone is locked.

#### > To turn Always Listening on and off:

1. Tap the **Arlo** icon on your mobile device.

The Devices page displays your camera images.

2. Tap ଐ .

You can lock your mobile device and still hear the audio from Arlo Baby. You can pause and restart the audio stream from your mobile device's lock screen.

# Play Sounds and Music

Use the Arlo app or the J button on the right side of the camera to play and pause sounds, music, and lullabies.

# Play Sounds and Music With the Arlo Baby Button

### > To play sounds and music:

1. Press the  $\int$  button on the side of Arlo Baby.

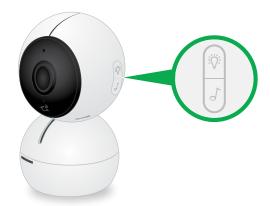

Arlo Baby begins to play sounds and music.

2. To adjust the sound, use the Arlo app.

### Play Sounds and Music From the Arlo App

#### > To play sounds and music:

1. Tap the **Arlo** icon on your mobile device.

If you are using a computer, enter <a href="https://my.arlo.com/#/login">https://my.arlo.com/#/login</a> in the address bar of a browser.

The Devices page displays.

2. Tap or click ......

The Music controls expand.

3. Tap or click .

The sounds and music in your playlist begin to play.

# Manage the Playlist

Arlo Baby comes with a playlist of 10 lullabies, white noises, and nature sounds., which can be played with a timer for the duration that you set. You can add tracks from the Arlo Cloud Library or add recordings of your own voice to the playlist. You can also specify the order of the playlist and delete files you don't want from the playlist. You can turn shuffle off and on and you can set a file to loop. The loop feature is helpful for playing white noises or nature sounds.

# Add New Files to the Playlist From the Cloud Library

> To add a sound from the cloud library:

1. Tap the **Arlo** icon on your mobile device.

If you are using a computer, enter <a href="https://my.arlo.com/#/login">https://my.arlo.com/#/login</a> in the address bar of a browser.

The Devices page displays your camera feeds.

2. Tap or click .1.

The music player controls display.

3. Tap or click **⋾**.

The Playlist page displays.

- 4. Tap or click +.
- 5. Tap or click **Download Cloud Library sound**.

The Arlo Baby Playlist Cloud Library page displays.

6. Tap or click  $\widehat{\Psi}$  for the sound or melody.

Arlo Baby checks to make sure that there is enough storage to add the file. If there is not enough storage available, you must delete a file before you can add another file.

Your sound file is downloaded.

7. To view to your playlist, tap or click Arlo Baby Playlist.

The file displays on the bottom of your Arlo Baby playlist.

#### Record a Sound

Arlo Baby comes with a cloud library of sounds and music, but you can record additional sounds such your own voice.

- > To record a sound and add it to Arlo Baby:
- 1. Tap the **Arlo** icon on your mobile device.

The Devices page displays.

2. Tap I to access the Music controls.

The Music controls expand.

3. Tap **₹**.

The Playlist page displays.

4. Tap + to add a sound.

The Add Sound page displays.

5. Tap **Record your voice**.

The Voice Recorder page displays.

6. Tap the red dot to begin recording.

#### Do More With Arlo Baby

Arlo Baby begins recording.

If this is your first sound recording on Arlo Baby, you might need to give your mobile device's operating system permission for the Arlo app to use your device's microphone. After you give permission, if you are unable to record sounds, log out of the Arlo app, log back in, and return to step 2.

The available amount of time you can record is displayed on the screen. If you want to record for a longer duration, you must delete some tracks from your playlist.

7. When you are finished, tap the black square.

Arlo Baby stops recording.

- 8. Tap the play button to listen to your recording.
- 9. Tap **SAVE** to keep the current recording or **Try Again** to discard it.
- 10. If you discarded the recording, repeat steps 6-9 until you have a recording that you want to keep.

#### 11. Tap **SAVE**.

The Save Recording page displays.

- 12. Enter a name for the recording.
- 13. Tap **Save**.

Your new recording is saved and it is added to the playlist.

### Rename a Sound Recording

Note: You can only rename files that you recorded. You cannot rename files in the Arlo Baby Cloud Library.

#### > To rename a sound recording:

1. Tap the **Arlo** icon on your mobile device.

If you are using a computer, enter <a href="https://my.arlo.com/#/login">https://my.arlo.com/#/login</a> in the address bar of a browser.

The Devices page displays.

#### Do More With Arlo Baby

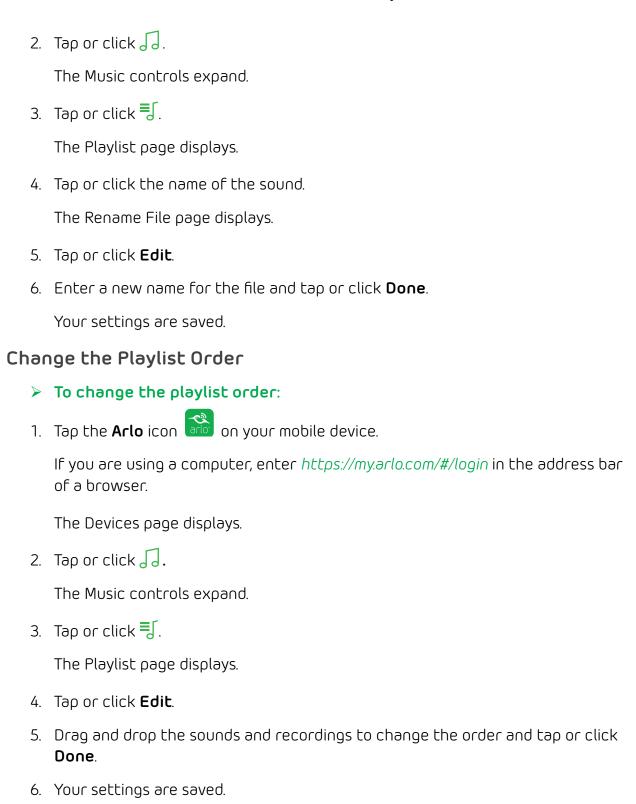

### Delete a File From the Playlist

#### > To delete a file from the playlist:

1. Tap the **Arlo** icon on your mobile device.

If you are using a computer, enter <a href="https://my.arlo.com/#/login">https://my.arlo.com/#/login</a> in the address bar of a browser.

The Devices page displays.

2. Tap or click .....

The Music controls expand.

3. Tap or click ₹.

The Playlist page displays.

- 4. Tap or click **Edit**.
- 5. Select the file.
- 6. Tap or click **Delete**.

The file is deleted from the playlist.

### Set the Music Timer

#### > To set the music timer:

1. Tap the **Arlo** icon on your mobile device.

If you are using a computer, enter <a href="https://my.arlo.com/#/login">https://my.arlo.com/#/login</a> in the address bar of a browser.

The Devices page displays your camera feeds.

2. Tap or click . .

The music player controls display.

3. Tap or click 🕒.

The Music Player Timer page displays.

4. Tap or click Auto-off.

The Music Player Timer toggles off and on.

5. To set the duration for the timer, tap or click  $\mathscr{N}$ .

The Auto-off page displays.

- 6. Drag the slider to the number of minutes.
- 7. Tap or click **Done**.
- 8. Tap or click **Save**.

Your settings are saved.

# Play a Single Track on a Loop

- > To play a single track on a loop:
- 1. Tap the **Arlo** icon on your mobile device.

If you are using a computer, enter <a href="https://my.arlo.com/#/login">https://my.arlo.com/#/login</a> in the address bar of a browser.

The Devices page displays your camera feeds.

2. Tap or click .1.

The music player controls display.

3. Tap or click ₹.

The Playlist page displays.

- 4. Select the sound or music.
- 5. Tap or click .

The sound or music plays.

6. Tap or click .

This track plays on a loop until you turn off the Music Player or until the timer completes if you set a timer.

# Shuffle the Tracks in the Playlist

- > To shuffle the tracks in the playlist:
- 1. Tap the **Arlo** icon on your mobile device.

If you are using a computer, enter <a href="https://my.arlo.com/#/login">https://my.arlo.com/#/login</a> in the address bar of a browser.

The Devices page displays your camera images.

2. Tap or click ...

The Music Player controls display.

3. Tap or click 3.

The playlist is shuffled until you turn off the Music Player or until the timer completes if you set a timer.

# Use the Night Light

You can turn the night light off and on with a button on the side of Arlo Baby or by using the Arlo app.

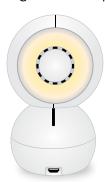

# Turn the Night Light Off and On With the Night Light Button

The button on the right side of the camera turns the night light off and on.

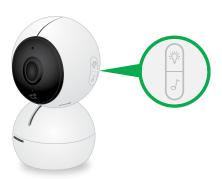

### Turn the Night Light Off and On From the Arlo App

#### > To turn the Night Light Off and On from the Arlo app:

1. Tap the **Arlo** icon on your mobile device.

If you are using a computer, enter <a href="https://my.arlo.com/#/login">https://my.arlo.com/#/login</a> in the address bar of a browser.

The Devices page displays.

2. Tap or click  $\stackrel{\frown}{\Box}$ .

The Night Light controls expand.

3. Tap or click 😃.

The night light toggles off and on.

### Set the Night Light Color

Arlo Baby comes with a multi-colored night light that allows you to choose from thousands of colors and adjust the brightness using the Arlo app..

### > To set the night light color:

1. Tap the **Arlo** icon on your mobile device.

If you are using a computer, enter <a href="https://my.arlo.com/#/login">https://my.arlo.com/#/login</a> in the address bar of a browser.

The Devices page displays.

2. Tap or click  $\frac{1}{2}$ .

The Night Light controls expand.

3. Tap or click ••.

The color picker page displays.

4. Select **Colors** or **Whites** and pick a color.

Your settings are saved.

### Set the Night Light Timer

#### > To set the night light timer:

1. Tap the **Arlo** icon on your mobile device.

If you are using a computer, enter <a href="https://my.arlo.com/#/login">https://my.arlo.com/#/login</a> in the address bar of a browser.

The Devices page displays.

2. Tap or click  $\stackrel{\frown}{\Box}$ .

The Night Light controls expand.

3. Tap or click 🗓.

The Night Light Timer page displays.

4. Tap or click Auto-off.

The timer toggles off and on..

5. To set the duration for the timer, tap or click  $\mathscr{S}$ .

The Auto-off page displays.

- 6. Drag the slider to the number of minutes.
- 7. Tap or click **Done**.
- 8. Tap or click **Save**.

Your settings are saved.

### Turn on a Light Show

The Arlo Baby night light automatically changes colors slowly in Light Show mode.

### > To turn on a light show:

1. Tap the **Arlo** icon on your mobile device.

If you are using a computer, enter <a href="https://my.arlo.com/#/login">https://my.arlo.com/#/login</a> in the address bar of a browser.

The Devices page displays.

2. Tap or click  $\frac{1}{2}$ .

The Night Light controls expand.

3. Tap or click ...

The color picker page displays.

- 4. Tap or click Light Show.
- 5. Adjust the night light brightness.
- 6. Tap or click **Done**.

The light show plays until you turn off the nightlight or until the timer completes if you set a timer.

### Air Sensors

Arlo Baby comes with air sensors that measure temperature, humidity, and air quality. The inlet holes for the sensors are located on the front of Arlo Baby.

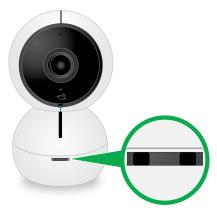

Note: Do not cover or obstruct the inlet holes.

You can view live air sensor data and air sensor data history. You can edit the air sensor settings and alerts.

### Air Quality Sensors

The Arlo Baby air sensors that measure air quality measure the level of VOCs (Volatile Organic Compounds) in the room. VOCs are made up of hydrocarbons and can easily become vapors or gases at room temperature. VOCs are released from sources like burning fuel, solvents, paints, glues, air freshener, cleaning supplies, or hair spray.

#### Do More With Arlo Baby

Arlo Baby can detect overall changes in air quality caused by gases such as

- · Iso-butane
- Carbon monoxide
- Hydrogen
- Ethanol
- Methane

Note: While Arlo Baby's air quality sensor can detect carbon monoxide, it is not a replacement for a dedicated carbon monoxide or smoke detector.

After you power Arlo Baby on for the first time, it takes about 24 hours for the air quality sensor to finish calibrating and establishing a "Normal" baseline measurement of your home's air quality. During this time, place the camera in a well-ventilated area where it has access to fresh air.

If Arlo Baby suddenly reports an Abnormal or Very Abnormal reading, try to discover the reason. The air quality sensor can react strongly to chemicals found in cleaning products, hair spray, or cooking odors. Try opening your doors or windows to let fresh air in. The air quality should go back to normal after a while. If the air quality reading remains Abnormal for a long period of time, make sure that you remove products that might contain VOCs away from Arlo Baby.

### View Live Sensor Data

Note: The sensor needs from several hours to a day to self calibrate before it reports correct values for the room where it is placed.

### > To view the live air reporting:

1. Tap the **Arlo** icon on your mobile device.

If you are using a computer, enter <a href="https://my.arlo.com/#/login">https://my.arlo.com/#/login</a> in the address bar of a browser.

The Devices page displays. The  $\sim$  icon displays within each camera. feed. Tap or click this icon to display more sensor icons. These icons are color coded, so that you can tell at a glance if the sensor data is within the normal range for you home.

View the current temperature, humidity, and air quality.

# View Air Sensor Data History

Note: The sensor needs from several hours to a day to self calibrate before it reports correct values for the room where it is placed.

#### > To view the air sensor data history:

1. Tap the **Arlo** icon on your mobile device.

If you are using a computer, enter <a href="https://my.arlo.com/#/login">https://my.arlo.com/#/login</a> in the address bar of a browser.

The Devices page displays.

2. To view a history of the past seven days, tap or click  $\sim$ . and then tap or click one of the three sensor icons  $\emptyset$  or  $\lozenge$  or  $\approx$ 

The Environment Status page displays.

# Edit the Temperature Sensor Settings

You can specify the thresholds that Arlo Baby uses to indicate whether the temperature is normal. If the temperature exceeds your set range, you are alerted with a push notification or an email. You can turn notifications off and on.

### > To customize the temperature sensor settings:

1. Tap the **Arlo** icon on your mobile device.

If you are using a computer, enter <a href="https://my.arlo.com/#/login">https://my.arlo.com/#/login</a> in the address bar of a browser.

The Devices page displays. The sensor data icons display within the camera feed.

- 2. Tap the air sensor icon  ${\color{red}\mathcal{N}}$  on the camera image.
- 3. Tap or click .

The Environment Status page displays.

4. Tap or click **Edit**.

The Sensor Settings page displays.

5. To specify the temperature display unit, tap or click **Display Unit** and select **Celsius** or **Fahrenheit**.

#### Do More With Arlo Baby

- 6. To specify the acceptable temperature range, drag the sliders to set the lower and higher temperature thresholds.
- 7. If you do not want the sensors to track temperature conditions, toggle **Collect Data** off.
- 8. If you do not want to receive temperature alerts, toggle **Notifications** off.

# Edit the Humidity Sensor Settings

You can specify the thresholds that Arlo Baby uses to indicate whether the relative humidity level is normal. If the humidity level gets outside of your set range, you are alerted with a push notification or an email. You can turn notifications off and on.

- To customize the humidity sensor settings:
- 1. Tap the **Arlo** icon on your mobile device.

If you are using a computer, enter <a href="https://my.arlo.com/#/login">https://my.arlo.com/#/login</a> in the address bar of a browser.

The Devices page displays. The sensor data icons display within the camera feed.

Tap or click ◊.

The Environment Status page displays.

3. Tap or click **Edit**.

The Sensor Settings page displays.

- 4. To specify the acceptable humidity range, drag the sliders to set the lower and upper humidity thresholds.
  - If the humidity level is outside of your set range, you are alerted with a push notification or an email.
- 5. If you do not want the sensors to track the humidity levels, toggle **Collect Data** off.
- 6. If you do not want to receive humidity level alerts, toggle **Notifications** off.

# Edit Air Quality Data Collection and Notification

You can turn data collection and notifications off and on.

#### > To manage air quality notications:

1. Tap the **Arlo** icon on your mobile device.

If you are using a computer, enter <a href="https://my.arlo.com/#/login">https://my.arlo.com/#/login</a> in the address bar of a browser.

The Devices page displays.

2. Tap or click 🔨 .

The Environmental Status page displays.

3. Tap or click Edit.

The Sensor Settings page displays.

- 4. If you do not want the sensors to track the air quality conditions, toggle **Collect Data** off.
- 5. If you do not want to receive air quality alerts, toggle **Notifications** off.
- 6. To receive alerts when the air quality is Abnormal, tap or click.
- 7. To receive alerts when the air quality is Very Abnormal, tap or click

# Arlo Baby Character Sets

Arlo Baby cameras come with a bunny character set. You can remove the bunny character set and replace it with other Arlo Baby characters, sold separately.

#### > To change the Arlo Baby character set:

1. Pull the character ears up to remove them.

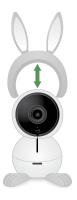

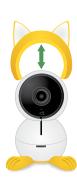

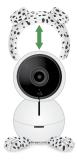

#### Do More With Arlo Baby

- 2. To install character ears, align the ears with the camera lens and press them onto the camera.
- 3. Rotate the character feet and pull them off to remove them.

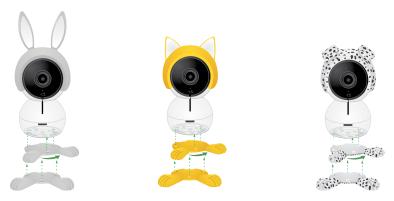

4. To install character feet, align the foot plate with the holes on the bottom of the camera and rotate the foot plate until it clicks into place.

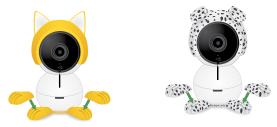

# 4. Personalize Your Camera

You can customize Arlo Baby settings such as the camera name to make it easier to manage. You can grant access to friends and set up cloud recording.

### Name Your Camera

You can easily customize your Arlo Baby camera by renaming it.

- To rename your Arlo Baby camera:
- 1. Tap the **Arlo** icon on your mobile device.

If you are using a computer, enter <a href="https://my.arlo.com/#/login">https://my.arlo.com/#/login</a> in the address bar of a browser.

The Devices page displays.

2. Tap or click Settings.

The Settings page displays.

3. Tap or click **My Devices**.

A list of Arlo cameras displays.

- 4. Tap or click the Arlo Baby camera.
- 5. In the **Name** field, delete the current name and enter a new name that reminds you of the camera's location.

Camera names are limited to 32 characters.

6. Tap or click **Save**.

Your settings are saved.

### **Profile Settings**

When you use New Setup, the email address and password that you enter are saved as your profile. You can change the password and the user name (your email address). In the mobile app, you are automatically logged in when you launch the Arlo app, but you can turn Auto Login off and on.

### Change Your Password and User Name

#### > To change your password and user name:

1. Tap the **Arlo** icon on your mobile device.

If you are using a computer, enter <a href="https://my.arlo.com/#/login">https://my.arlo.com/#/login</a> in the address bar of a browser.

The Devices page displays.

2. Tap or click **Settings**.

The Settings page displays.

3. Under Account, tap or click **Profile**.

The Profile page displays.

4. If you are using a smartphone, tap **Edit** at the top of the page.

The Profile page displays.

- 5. Type the new entries in the password and name fields.
- 6. Tap or click **Done**.

Your settings are saved.

### Turn Touch ID On or Off for a Smartphone

When Touch ID is turned on, launching the Arlo app on your smartphone automatically logs you in with the email address and password you used the last time you logged in.

### > To turn Touch ID for Arlo on your smartphone on or off:

1. Tap the **Arlo** icon on your mobile device.

If you are using a computer, enter <a href="https://my.arlo.com/#/login">https://my.arlo.com/#/login</a> in the address bar of a browser.

The Devices page displays.

2. Tap or click **Settings**.

The Settings page displays.

3. Under Account, tap or click **Profile**.

The Profile page displays.

4. Taρ **Log in with Touch ID**.

Touch ID toggles on and off.

### Grant Access to Friends

You can add friends to your Arlo account. Friends can view live streams from your cameras, record video clips, and view, share, mark as favorite, and delete clips from your library, and take snapshots. Friends are granted limited access to some of the settings and features of your Arlo account. You can select which cameras friends can see and what administrative rights are available to them.

#### Add a Friend

#### > To add a friend to your Arlo Account:

1. Tap the **Arlo** icon on your mobile device.

If you are using a computer, enter <a href="https://my.arlo.com/#/login">https://my.arlo.com/#/login</a> in the address bar of a browser.

The Devices page displays.

2. Tap or click **Settings**.

The Settings page displays.

- 3. Under Account, tap or click **Grant Access**.
- 4. Tap or click **Add** or the **+** symbol.
- 5. Enter the first name, last name, and email address of the person that you want to add as a friend.
- 6. Tap or click the cameras that you want the friend to be able to access.
- 7. Tap or click **Send Invite**.

An email is sent inviting the friend to create an Arlo account. This friend's name is displayed with the status Pending. When the friend accepts your invitation, the status changes to Accepted.

### Edit a Friend's Access Privileges

#### > To edit a friend's access privileges:

1. Tap the **Arlo** icon on your mobile device.

If you are using a computer, enter <a href="https://my.arlo.com/#/login">https://my.arlo.com/#/login</a> in the address bar of a browser.

The Devices page displays.

- 2. Tap or click **Settings**.
- Under Account, tap or click Grant Access.

A list of your friends displays with the status of their accounts.

4. Tap or click the friend, and tap or click  $m{Edit}$  .

The Edit page displays.

- 5. Tap or click cameras to select or deselect them.
- 6. Tap or click Allow Access Rights.

Selecting the **Allow Access Rights** allows this friend to change your account and camera settings.

7. Tap or click **Done**.

Your settings are saved.

#### Delete a Friend

#### > To delete a friend's privileges:

1. Tap the **Arlo** icon on your mobile device.

If you are using a computer, enter <a href="https://my.arlo.com/#/login">https://my.arlo.com/#/login</a> in the address bar of a browser.

The Devices page displays.

- 2. Tap or click **Settings**.
- 3. Under Account, tap or click **Grant Access**.

A list of your friends displays with the status of their accounts.

#### Personalize Your Camera

4. Select the friend, and tap or click **Edit**  $\checkmark$ .

The Edit page displays.

- 5. Tap or click **Delete Friend**.
- 6. Tap or click **Yes**.

The friend is deleted.

# 5. Modes, Rules, and Smart Alerts

Modes let you use rules to set and control automated actions. With modes, Arlo Baby can monitor your baby, even when you are not using the Arlo app.

Arlo Baby comes with the following modes:

- Monitoring On. The Arlo Baby camera is monitoring motion or sound.
- Monitoring Off. The Arlo Baby camera is not monitoring sound or motion.
- Schedule. Manage monitoring based on a schedule.
- Geofencing. You can use geofencing to turn monitoring on or off, or to resume using a schedule that you set when you arrive at or leave based on the location of your mobile device.

Note: If you tap or click •••. to use a shortcut and change motion or sound sensitivity or alerts, a temporary mode displays on the list while you are using your override settings.

If you add new modes, each new mode is listed in the Arlo app with the **Custom Mode** icon —.

You can customize the modes that come with Arlo Baby and you can add new modes. For instance, you might want the Arlo Baby camera to monitor sounds but not motion during naptime.

Note: You can create different modes for the same camera, but the camera can use only one mode at a time..

### Select a Mode

You can turn modes on and off manually or set modes to activate according to a schedule. Use the following method when you are not using a schedule to control a mode or to override an existing schedule. You must use at least one mode. The Arlo Baby camera is always in a mode, even if that mode is set to do nothing.

#### > To select a mode for a camera:

1. Tap the **Arlo** icon on your mobile device.

If you are using a computer, enter <a href="https://my.arlo.com/#/login">https://my.arlo.com/#/login</a> in the address bar of a browser.

#### Modes, Rules, and Smart Alerts

The Devices page displays.

2. Tap or click **Mode**.

A list of cameras displays.

3. Tap or click the Arlo Baby camera.

The Mode page displays.

4. Tap or click a mode to activate it.

The mode that you selected turns on immediately. The mode stays active until you change it.

When you view the camera feeds, the icons that display at the top of each the camera feed are based on the currently selected mode. One or both of the following icons display:

- (\*\*) Motion. Motion detection is on.
- (4) **Sound**. Audio detection is on.

# Change Motion Sensitivity

You can easily change the sensitivity level for Arlo Baby cameras.

- > To change the sensitivity level for a camera:
- 1. Tap the **Arlo** icon on your mobile device.

If you are using a computer, enter <a href="https://my.arlo.com/#/login">https://my.arlo.com/#/login</a> in the address bar of a browser.

The Devices page displays.

2. Tap or click **Mode**.

A list of cameras displays.

3. Tap or click the Arlo Baby camera.

The Mode page displays...

4. Tap or click **Edit** next to the mode.

The Edit Rule page displays.

5. Tap or click **Edit** onext to the rule that you want to edit.

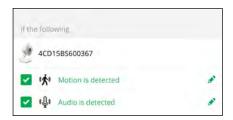

- Under If the following, tap or click Edit next to Motion is detected.
   The Motion detection settings page displays.
- 7. Move the slider to adjust the sensitivity level for motion detection for this camera.

If you used a mobile device to specify the settings, your settings are saved.

If you used a browser to specify the settings, click Save.
 Your settings are saved.

# Automatically Stop Recording When Motion Stops

- > To automatically stop recording when motion stops:
- 1. Tap the **Arlo** icon on your mobile device.

If you are using a computer, enter <a href="https://my.arlo.com/#/login">https://my.arlo.com/#/login</a> in the address bar of a browser.

The Devices page displays.

- 2. Tap or click **Mode**.
- Tap or click the device whose mode you want to edit.If you only have one device, it is preselected.
- 4. Tap the pencil icon or click **Edit** or next to the mode that you want to edit.
- 5. Under **Then do the following**, tap the pencil icon or click **Edit** next to **Record video**.
- 6. Select Record until activity stops (up to 300 sec).

# Change Audio Sensitivity

- > To change audio sensitivity for a camera:
- 1. Tap the **Arlo** icon on your mobile device.

If you are using a computer, enter <a href="https://my.arlo.com/#/login">https://my.arlo.com/#/login</a> in the address bar of a browser.

The Devices page displays.

2. Tap or click **Mode**.

A list of cameras displays.

3. Tap or click the Arlo Baby camera.

A list of modes displays.

4. Tap or click **Edit** onext to the mode name.

The Edit Rule page displays.

5. Tap or click **Edit** next to the rule.

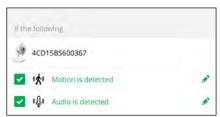

- 6. Under If the following, tap or click **Edit** onext to Audio is detected.
- Move the slider to the desired level of audio detection.
   If you used a mobile device to specify the settings, your settings are saved.
- If you used a browser to specify the settings, click Save.
   Your settings are saved.

# Manage Alerts

Arlo can push notifications to your smartphone, send you email alerts, or do both. To receive Arlo notifications on your phone, you must get the Arlo app.

Note: If you log out of the Arlo app on your smartphone or mobile device, you will stop

receiving push notifications.

#### To change the alert settings for a camera:

1. Tap the **Arlo** icon on your mobile device.

If you are using a computer, enter <a href="https://my.arlo.com/#/login">https://my.arlo.com/#/login</a> in the address bar of a browser.

The Devices page displays.

2. Tap or click **Mode**.

A list of cameras displays.

3. Tap or click the Arlo Baby camera.

A list of modes displays.

4. Tap or click **Edit** next to the mode name.

The Edit Rule page displays.

- 5. Under If the following, specify the motion detection and audio detection settings.
- 6. Under Then do the following, specify the settings for Arlo Baby to respond to motion or sound detection by recording video or taking a snapshot.
- Under Alert, tap or click **Push Notification** to turn alerts on and off for your mobile device.
- 8. For email notifications, make sure that the **Email Alerts** check box is selected.
- 9. To specify an email address, tap or click **Edit** onext to Email Alerts and enter the email address.

### Set Up Geofencing

Geofencing is a virtual fence that helps you discover when something or someone enters or exits a predefined zone. You can use Arlo geofencing to turn on monitoring, turn off monitoring, or resume schedule modes, when your mobile device is in zone or out of zone.

To set up geofencing, you must use your mobile device and you must allow the Arlo app to use your location.

### Configure Your Mobile Device

- > To configure your mobile device for more accurate geofencing:
- 1. Enable GPS or location services so that Arlo can locate your device.
- 2. Enable WiFi.

### Set Up Geofencing for the First Time and Set Up Modes

- > To set up geofencing for the first time and set up modes:
- 1. Tap the **Arlo** icon on your mobile device.

The Devices page displays.

2. Tap **Mode**.

A list of cameras displays.

3. Tap or click the camera.

A list of available modes displays.

4. Tap **Geofencing**.

The Arlo Would Like to Use your Location prompt displays.

5. Tap **Allow**.

Geofencing works only if Arlo can locate your mobile device. The Location Address page displays your current address.

6. To change the address, tap the **Address** field, type the address for your location, and then tap **Next**.

The geofence radius displays as Medium.

7. To change your radius setting, tap the **radius** icon, select a radius size, and tap **Next**.

Radius size options are **Small**, **Medium**, or **Large** (approximately 150 meters, 250 meters, and 500 meters, respectively).

8. Enter a name for your location and tap **Next**.

The Away Mode page displays a list of available modes. The away mode is the detection mode used by the camera when you are away from the location that

you specified.

9. Select an away mode and tap **Next**.

Note: When your mobile device is out of zone, the Arlo device defaults to the away mode.

10. Select a home mode and tap **Next**.

Note: When your mobile device is in zone, the Arlo device defaults to the home mode.

If you use more than one enabled mobile device, you might be asked to select an Arlo device to connect it to.

- 11. To select the preferred mobile device, tap the device and then tap **Next**.
- 12. Tap **Save**.

# Geofencing With Multipe Mobile Devices

If you want to use Arlo geofencing on more than one mobile device, make sure that the required conditions are met, and then follow the steps to enable or disable geofencing for the devices.

Make sure that these conditions are met:

- Your Arlo Baby camera and other Arlo devices are online.
- · Your geofencing feature is enabled.
- · Your friend's mobile device is added to your account.

For more information about adding devices, see *Enable or Disable Geofencing* for Friends' Mobile Devices on page 49.

- (Required when your friend wants to participate in geofencing) Your friend is logged in to the Arlo App on his or her mobile device.
- (Required when your friend wants to participate in geofencing) The GPS or location service enabled on your friend's mobile device.

### Enable or Disable Geofencing for Friends' Mobile Devices

- > To enable or disable geofencing for your friends' mobile devices:
- 1. Tap the **Arlo** icon on your mobile device.

The Devices page displays.

2. Tap Mode.

#### Modes, Rules, and Smart Alerts

A list of cameras displays.

3. the camera.

A list of available modes displays.

4. Tap the **Geofencing edit** icon.

The Geofencing editing page displays.

5. Tap Enabled Devices.

The Enabled Device page displays a list of geofencing-enabled mobile devices.

6. Tap the mobile devices that you want to enable for geofencing.

A check mark appears next to the device name when geofencing is enabled.

Note: The device location displays as either In Zone or Out of Zone.

7. (Optional) To disable geofencing, tap the mobile device again.

The check mark disappears when geofencing disabled.

For more information, see Set Up Geofencing on page 47.

### Geofencing Accuracy

For accuracy, geofencing uses a combination of GPS, cellular data, and WiFi data. The local environment affects geofencing as follows:

• In urban environments, where the cell towers and WiFi routers are more dense, geofencing accuracy can reach 100–200 meters.

Note: If you live in a skyscraper, geofencing might not work reliably due to GPS inaccuracies. Using the Large radius setting might help.

• In more rural areas, where cell towers and WiFi routers are sparse, geofencing accuracy can reach several hundred meters.

To improve geofencing accuracy, ensure that your mobile device meets these conditions:

- WiFi is turned on.
- GPS or location services are turned on.

# Geofencing First In Last Out

Arlo Baby cameras use the first in, last out principal within the geofencing feature when more than one family member use geofencing. First in, last out allows you to come and go without worrying about turning Arlo Baby camera monitoring off and on. For example, if one family member leaves the house before you, your Arlo Baby camera can keep monitoring until you leave the house with the baby because you are still in the house or geofence. After you leave the house and both mobile devices are outside the geofence, your Arlo Baby camera stops monitoring. until one of you returns home.

For more information about managing multiple devices, see *Geofencing With Multipe Mobile Devices* on page 49.

### Create a Schedule

You can set a weekly schedule to turn monitoring on and off automatically. Arlo Baby comes with the following schedule:

- Monday through Friday, 8:00 a.m. to 5:00 p.m. Monitoring is on.
- All other times. Monitoring is off.
- > To set a schedule for a camera:
- 1. Tap the **Arlo** icon on your mobile device.

If you are using a computer, enter <a href="https://my.arlo.com/#/login">https://my.arlo.com/#/login</a> in the address bar of a browser.

The Devices page displays.

2. Tap or click **Mode**.

A list of cameras displays.

3. Tap or click the Arlo Baby camera.

The Modes page displays.

- 4. Tap or click P next to Schedule.
- 5. Tap or click +.
- 6. Enter the days and time to turn off monitoring.

#### Modes, Rules, and Smart Alerts

- 7. To set a schedule across two days, 9:00 pm Monday to 5:00 am Tuesday, for example, create two schedules, 9:00 pm to 11:59 pm Monday and 12:00 am to 5:00 am Tuesday."
- 8. Tap or click **Done**.
- 9. To turn on the schedule, select the button next to C Schedule.

### Add a Mode

You can add new modes to tell your Arlo Baby camera what to do in certain situations. For example, you can set your Arlo Baby camera to record videos when the motion sensor is activated and to alert you with an email message.

You can use the rules you create within modes and schedules to customize your Arlo Baby camera. With Arlo Baby cameras, you can create one rule for each mode.

#### > To add a mode for a camera:

1. Tap the **Arlo** icon on your mobile device.

If you are using a computer, enter <a href="https://my.arlo.com/#/login">https://my.arlo.com/#/login</a> in the address bar of a browser.

The Devices page displays.

2. Tap or click **Mode**.

A list of cameras displays.

- 3. Tap or click the camera..
- 4. Tap or click **Add a Mode**.

The New Mode page displays.

5. Enter a name for the mode and tap or click **Next**.

The Trigger Device page displays.

6. Tap or click a device to select it and then tap or click **Next**.

Note: If you only use one device, your device is preselected.

7. Select the check box for each trigger that you want to use and tap or click **Next**.

#### Modes, Rules, and Smart Alerts

8. Set the motion sensitivity, motion detection zones, and audio detection sensitivity using the sliders and tap or click **Next**.

If you are using the Arlo mobile app, the **Motion Sensitivity** and **Audio Detection Sensitivity** sliders are on separate pages.

You can use the sliders to adjust the sensitivity of the motion sensor:

- Raise the sensitivity percentage to increase the number of videos that the Arlo Baby camera captures.
- Lower the sensitivity percentage to decrease the number of videos that the Arlo Baby camera captures.
- · To specify motion detection zones, tap or click the zone.

Note: If you're not sure what motion sensitivity to use, you can use the motion detection test after you finish creating the mode. Go to your camera's settings to turn on the motion detection test.

Select the device that you want to record video when motion or audio is detected and tap or click **Next**.

If you only use one device, your device is preselected.

10. Specify what you want your device to do when motion or audio is detected.

You can select **Record video**, **Take Snapshot**, or **Do nothing**.

- 11. Tap or click **Next**.
- 12. If you selected **Record video**, use the slider to specify how long you want your device to record when motion or audio is detected and tap or click **Next**.
- 13. Select the notifications that you want to receive.
- 14. If you are using the Arlo mobile app, tap **Next**.
- 15. If you selected **Send email alert**, enter the email addresses that you want to receive alerts.
- 16. If you are using the Arlo mobile app, tap **Next**.

If you are using a web browser, click **Finish**.

17. Review the summary of your settings and tap or click **Save**.

Your new mode is saved. You can now select it from the mode menu.

# **Motion Detection Activity Zones**

You can identify zones within the camera view where you want the camera to detect motion. These zones are called activity zones. You can also select which activity zone or zones detect motion.

#### Create a Motion Activity Zone

#### > To create a motion activity zone:

1. Tap the **Arlo** icon on your mobile device.

If you are using a computer, enter <a href="https://my.arlo.com/#/login">https://my.arlo.com/#/login</a> in the address bar of a browser.

The Devices page displays.

2. Tap or click **Settings > My Devices**.

A list of cameras displays.

3. Tap or click the camera.

The camera settings display.

4. If you are using the Arlo App on a mobile device, tap **Video Settings**.

The Video Settings page displays.

5. At the bottom of the page, **Create New Zone**.

An activity zone box displays in the camera feed image.

6. Move the box to the desired activity zone.

You can resize the box using the corner arrows.

#### 7. **Save**.

Your settings are saved.

### Select an Activity Zone for a Rule

- > To select the activity zone where you want motion to be detected:
- 1. Tap the **Arlo** icon on your mobile device.

If you are using a computer, enter <a href="https://my.arlo.com/#/login">https://my.arlo.com/#/login</a> in the address bar of a browser.

The Devices page displays.

2. Tap or click **Mode**.

A list of cameras displays.

3. Select the camera.

A list of modes displays.

4. Tap or click **Edit** next to the mode.

The Edit Rule page displays.

- 5. Under If the following, tap or click **Edit** next to Motion is detected.

  The Motion Detection page displays.
- 6. Under Motion Detection Zones, select the zone where you want the camera to detect motion.

If you used a mobile device to specify the settings, your settings are saved.

7. If you used a browser to specify the settings, click **Save**.

Your settings are saved.

# 6. Settings

You can view and change the Arlo Baby settings.

# Connect Arlo Baby to a Different WiFi Network

- To change the WiFi network that Arlo connects to:
- 1. Tap the **Arlo** icon on your mobile device.

If you are using a computer, enter <a href="https://my.arlo.com/#/login">https://my.arlo.com/#/login</a> in the address bar of a browser.

The Devices page displays.

2. Tap or click **Settings > My Devices**.

A list of cameras displays.

3. Tap or click Arlo Baby to select it.

The camera settings display.

4. Tap or click **Wi-Fi**.

If you are currently connected to a WiFi network, the name of your connected WiFi network displays next to SSID.

5. Tap or click **Connect Network**.

The Connect Network page displays.

6. Enter the WiFi network name and password.

If the mobile device that you are using is connected to a WiFi network, the name of that network is already filled in.

- 7. Tap or click **Continue**.
- 8. Follow the prompts to connect your Arlo Baby camera to the WiFi network.

# Change the Time Zone

#### > To change the time zone:

1. Tap the **Arlo** icon on your mobile device.

If you are using a computer, enter <a href="https://my.arlo.com/#/login">https://my.arlo.com/#/login</a> in the address bar of a browser.

The Devices page displays.

2. Tap or click **Settings**.

The Settings page displays.

3. Tap or click My Devices.

A list of cameras displays.

4. Tap or click the camera.

The settings for the camera display.

5. Tap or click **Time Zone**.

The Time Zone page displays.

- 6. Tap or click a time zone.
- 7. Tap or click **Done**.

Your settings are saved.

# Change the Video Resolution

The default video resolution is 1080p. You can change this setting to a higher or lower resolution. Decreasing the resolution of Arlo Baby videos reduces the required WiFi bandwidth.

### > To change the video resolution:

1. Tap the **Arlo** icon on your mobile device.

If you are using a computer, enter <a href="https://my.arlo.com/#/login">https://my.arlo.com/#/login</a> in the address bar of a browser.

The Devices page displays.

2. Tap or click •••.

The Shortcut menu displays.

3. Tap or click **Device Settings**.

The Video Settings page displays.

4. Tap or click Video Resolution.

The Video Resolution page displays.

- 5. Tap or click a setting.
- 6. Tap or click **Done**.

Your settings are saved.

# Turn Night Vision On and Off

We recommend that you turn off night vision if the Arlo Baby camera is facing reflective surfaces, such as windows.

- > To turn night vision on and off:
- 1. Tap the **Arlo** icon on your mobile device.

If you are using a computer, enter <a href="https://my.arlo.com/#/login">https://my.arlo.com/#/login</a> in the address bar of a browser.

The Devices page displays.

2. Tap or click •••.

The Shortcut menu displays.

3. Tap or click **Device Settings**.

The Video Settings page displays.

4. Tap or click Night Vision...

The night vision setting toggles on or off.

### Turn the Microphone Off and On

Note: You can set Arlo Baby to be always listening for non-stop audio monitoring even when your phone is locked. See *Always Listening* on page 22.

#### > To turn the microphone off and on:

1. Tap the **Arlo** icon on your mobile device.

If you are using a computer, enter <a href="https://my.arlo.com/#/login">https://my.arlo.com/#/login</a> in the address bar of a browser.

The Devices page displays.

2. Tap or click **Settings**.

The Settings page displays.

3. Tap or click **My Devices**.

A list of cameras displays.

- 4. Tap or click the camera.
- 5. Tap or click Audio Settings.

The Audio Settings page displays.

6. Tap or click Microphone.

The microphone setting toggle on or off.

# Change the Speaker Settings

You can turn the speaker off and on and you can control the volume on your speakers.

### > To change the speaker settings:

1. Tap the **Arlo** icon on your mobile device.

If you are using a computer, enter <a href="https://my.arlo.com/#/login">https://my.arlo.com/#/login</a> in the address bar of a browser.

The Devices page displays.

2. Tap or click **Settings**.

The Settings page displays.

3. Tap or click My Devices.

A list of cameras displays.

- 4. Tap or click the camera.
- 5. Tap or click Audio Settings.

The Audio Settings page displays.

6. To turn the speaker off and on, tap or click **Speaker**.

The speaker toggles on or off...

7. To change the speaker volume, move the **Speaker Volume** slider.

Your settings are saved.

### View Device Information

#### > To view device information:

1. Tap the **Arlo** icon on your mobile device.

If you are using a computer, enter <a href="https://my.arlo.com/#/login">https://my.arlo.com/#/login</a> in the address bar of a browser.

The Devices page displays.

2. Tap or click **Settings**.

The Settings page displays.

3. Tap or click My Devices.

A list of cameras displays.

4. Tap or click the camera.

The settings for the camera display.

5. Scroll down to the Version heading and view the firmware version, hardware version, and the serial number.

### Update the Firmware

Firmware updates are released automatically to all connected Arlo devices. Automatic updates happen between 3:00 a.m. and 5:00 a.m. to minimize camera downtime. If the firmware update is a major one, you might be unable to stream from your camera until your firmware is updated.

You can wait until the update happens automatically between 3:00 a.m. and 5:00 a.m., or you can update your firmware manually.

#### Settings

Note: Even when you cannot view your camera live, motion and sound detection still work and your camera still records based on the currently selected mode.

#### > To update your Arlo Baby firmware manually:

1. Tap the **Arlo** icon on your mobile device.

If you are using a computer, enter <a href="https://my.arlo.com/#/login">https://my.arlo.com/#/login</a> in the address bar of a browser.

The Devices page displays.

2. Tap or click **Settings > My Devices**.

The My Devices page displays.

- 3. Select the Arlo Baby camera that you want to update.
- Tap or click **Device Info > Firmware > Update**.
   WARNING: Do not disconnect your camera while the firmware update is in progress.
- 5. Wait for the firmware update to complete.

The camera's LED blinks amber and blue while the firmware is downloading and installing. After the firmware is installed, the camera reboots and the LED is off. When the LED lights again and the pattern stops changing, your camera is available to stream.

### Restart the Camera

#### > To restart the camera:

1. Tap the **Arlo** icon on your mobile device.

If you are using a computer, enter <a href="https://my.arlo.com/#/login">https://my.arlo.com/#/login</a> in the address bar of a browser.

The Devices page displays.

2. Tap or click Settings.

The Settings page displays.

3. Tap or click My Devices.

A list of cameras displays.

4. Tap or click the camera.

The settings for the camera display.

5. Scroll down and tap or click **Restart**.

The camera restarts.

# Reset the Camera to Its Factory Settings

Resetting the camera to its factory settings erases the camera's current settings and removes the camera feed from your Arlo app.

- > To reset the camera to its factory settings:
- 1. Use a paperclip to press and hold the **Reset** button for ten seconds.

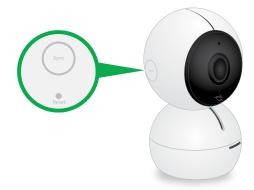

Release the Reset button.

Arlo Baby returns to its factory settings and restarts.

### Remove a Camera From Your Account

- > To remove a camera from your account:
- 1. Tap the **Arlo** icon on your mobile device.

If you are using a computer, enter <a href="https://my.arlo.com/#/login">https://my.arlo.com/#/login</a> in the address bar of a browser.

The Devices page displays.

2. Tap or click **Settings**.

The Settings page displays.

3. Tap or click My Devices.

#### Settings

A list of cameras displays.

4. Tap or click the camera.

The settings for the camera display.

5. Scroll down and click **Remove Device**.

The camera is removed from your account and its settings are deleted.

# 7. Manage Your Subscription Plan

Every Arlo camera includes free Basic service that offers basic features and functionality. When activating your camera, you select your service plan.

# Subscription Plans

Upgrading to a paid service level gives you the ability to increase the uses of your camera to suit your specific needs. Depending on your service level, you can add cameras or cloud storage and enable Arlo Smart features. For information about service plans, visit <a href="http://bit.ly/1AQGR9k">http://bit.ly/1AQGR9k</a>.

# Upgrade to a Paid Subscription Plan

#### To select a paid subscription plan:

1. On your mobile device or computer, launch a browser and enter <a href="https://my.arlo.com/#/login">https://my.arlo.com/#/login</a> in the address bar.

The Devices page displays.

2. Tap or click **Settings**.

The Settings page displays.

3. Under Account, tap or click Subscription.

The Subscription page displays.

4. Tap or click **Upgrade Now**.

The Subscription Plan page displays retail and business options.

- 5. Tap or click **SELECT** under the plan.
- 6. Follow the onscreen instructions to change your subscription.

After your payment is processed, your service level information is updated on the Subscription page.

# 8. Continuous Video Recording

Continuous video recording, or CVR, is an optional feature available on Arlo Baby cameras. You can view CVR recordings from any time of day and catch anything you missed. by tapping or clicking above the camera feed. Arlo Baby can record CVR in addition to recordings that the camera records because of rules. This feature is available when you purchase an optional CVR plan.

### View the Timeline

#### > To view the timeline:

1. Tap the **Arlo** icon on your mobile device.

If you are using a computer, enter <a href="https://my.arlo.com/#/login">https://my.arlo.com/#/login</a> in the address bar of a browser.

The Devices page displays.

2. Tap or click 📢 above the camera feed..

The Timeline page displays.

Green lines indicate motion recordings and blue lines indicate sound recordings.

3. To return to the Devices page, tap or click the Back button.

# Navigate Through the Timeline

> To navigate through the timeline:

1. Tap the **Arlo** icon on your mobile device.

If you are using a computer, enter <a href="https://my.arlo.com/#/login">https://my.arlo.com/#/login</a> in the address bar of a browser.

The Devices page displays.

2. Tap or click 🕖 above the camera feed.

The Timeline page displays.

3. Tap or click and hold the timeline.

#### Continuous Video Recording

- 4. On a smartphone or mobile device, drag the timeline.
  - To go back in time, drag the timeline to the left (either 14 or 30 days back, depending on your CVR plan).
  - · To move toward more recent reordings, drag the timeline to the right.
- 5. If you are using a browser, click to navigate to a specific time or click and drag to scroll through the timeline.
- 6. To return to the live feed, tap or click the **Go Live** button at the bottom.

### View the Timeline Calendar

As the camera records CVR content, it notes when motion or sound was detected during the continuous recording. For these indicators to display in the timeline, monitoring must be tunred on. For information about modes, see *Select a Mode on page 24*.

- > To view the timeline calendar:
- 1. Tap the **Arlo** icon on your mobile device.

If you are using a computer, enter <a href="https://my.arlo.com/#/login">https://my.arlo.com/#/login</a> in the address bar of a browser.

The Devices page displays.

2. Tap or click  $\nearrow$  above the camera feed.

The Timeline page displays.

3. Click the Calendar icon.

The Calendar page displays.

The calendar page displays a row of dates. Small green dots represent the days that the CVR feature recorded. A large green dot represents the current day.

- 4. To see a more detailed view of the timeline, do one of the following:
  - On a smartphone or mobile device, pinch and zoom. To go to landscape mode, rotate your device or tap the **Enlarge** icon.
  - If you are using a browser, click **24 hr**, **1 hr**, or **5 min** to change your timeline detail.
- 5. To hide or display the timeline, tap **TIMELINE**.

The timeline display toggles off and on.

# 9. Arlo Connect

Arlo Connect is a simple way to integrate Arlo Baby and other Arlo devices into smart home platforms using standard and secure cloud integration.

# Use Arlo Baby With HomeKit

Apple HomeKit technology provides an easy, secure way to control your home's lights, doors, thermostats, and more from your iPhone, iPad, or iPod touch.

Note: If your are notified that your Arlo Baby camera needs a firmware update, complete the update before you add Arlo Baby to HomeKit.

### Add Arlo Baby to the Apple Home App

- > To add Arlo Baby to the Apple Home app:
- 1. Locate the HomeKit code.

The code is on the back cover of the quick start guide that came with your Arlo Baby camera and on the label located on the bottom of the Arlo Baby camera.

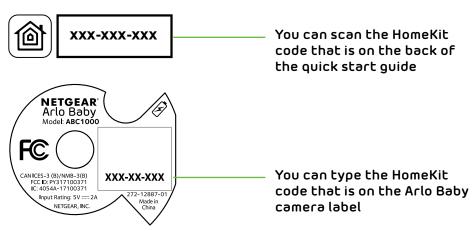

If you are using an Arlo Baby character, rotate the character feet and pull them off to see the HomeKit code on the label.

- 2. Launch the Apple Home app.
- Tap the plus sign at the top of page on the Home tab and then tap Add Accessory.

Your Apple mobile device's camera launches and you are prompted to scan or enter the HomeKit code.

4. Scan the HomeKit code using your mobile device's camera.

If you have trouble scanning the code, tap **Don't Have a Code or Can't Scan?** and then type the code.

- 5. After your camera is added, do the following to complete the setup process:
  - · Rename your camera.
  - Assign the camera to a room within HomeKit, or create a new room to place it in.
  - · Add the camera to your Favorites.
- 6. Tap **Done** on the top right.

For live video, tap the Arlo Baby screen shot. To start using two-way audio, tap the microphone icon on the bottom right. When finished, tap **done** on the top right of the screen.

Note: When you use a WiFi connection at home to stream video on your mobile device, you are using local streaming. If you try to use local streaming from your Arlo app and your Home app at the same time, you might get a busy signal or a streaming error.

### Use Arlo With IFTTT

You can use the Arlo app with IFTTT (If This Then That), a free cloud-based service that connects smart home devices and applications.

To add Arlo to your IFTTT app, visit ifttt.com/arlo.

To learn more about Arlo and IFTTT, visit arlo.com/community.

# Use Arlo With Stringify

Stringify is an iOS app that transforms the way you connect your life by bringing your physical and digital things together to help you create experiences, save time, save money, stay healthy, and have fun.

Integrating your Arlo cameras into the Stringify app allows them to connect and interact with more than 600 smart home products and digital services. Stringify

#### Arlo Connect

connects your smart products and services using flows that you can download, modify, or create using the Stringify app on your iOS device.

Motion, audio, or low battery notifications from Arlo cameras can be triggers for Stringify flows, or Stringify flows can instruct Arlo cameras to arm, disarm, and record video clips.

### Add Arlo Cameras to the Stringify App

Stringify is compatible with Arlo Baby cameras. Your Arlo Baby camera must be in Monitoring On mode or in a custom mode to detect motion or audio and report it to Stringify. When an Arlo Baby camera is in Monitoring Off mode, it does not inform Stringify about motion or audio detected, but it still responds to requests to change modes and record clips.

You can also create custom modes to detect motion or audio or both, but not record a video clip. This can be useful for advanced flows where you want to use the Arlo camera as a detection device, but not capture video unless other conditions in the flow are met. For more information about creating custom modes, see *Motion Detection Activity Zones on page 54*.

In advanced Stringify flows, you can use the same Arlo camera twice in the same flow. For example, if your Arlo front door camera detects motion, it's after 5 p.m., and you're away from home, you can tell Stringify to trigger a 20-second recording from your Arlo front door camera and a 40-second recording from your Arlo driveway camera.

### > To add Arlo cameras to the Stringify app and use them in a flow:

- 1. Install the Arlo app, create an account, and complete the setup process.
- 2. Download the Stringify app from the App Store.
- To create a free Stringify account, from the main screen of the Stringify app, select Things and tap New at the top right of the screen.
- 4. Scroll down to Arlo Cameras and tap the **Arlo** icon.
- 5. Tap **Connect** and log in with your Arlo user name and password.
- 6. Accept the terms and conditions.

A list of discovered cameras displays. Your Arlo cameras are now connected to your Stringify account.

7. Tap **Done** to return to the previous menu.

#### Arlo Connect

- 8. From the main screen, tap **Flows > Create**.
- 9. Tap the + button to add devices, including Arlo cameras, to your flow.
- 10. Drag from one icon to another to connect your Things.
- 11. Tap each item in your flow to set its trigger or action.
- 12. Give your flow a name and tap **Enable Flow** when finished.

Visit *stringify.com* for more information about how to create flows and for premade example flows that include Arlo cameras.

# 10.Troubleshooting

# Arlo Baby Is Not Streaming on a Mobile Device

- To troubleshoot problems with your Arlo Baby video stream:
- 1. Check the WiFi signal strength.
- 2. Make sure that your Arlo Baby camera is at least 6½ feet (2 meters) away from any WiFi enabled devices, major electrical equipment, large metal or concrete objects, or other sources of signal interference.
- Make sure that your Arlo Baby cameara's battery is not low.
   A low battery can cause the camera to stream intermittently.
- 4. If you still cannot see Arlo Baby video streams after completing these troubleshooting steps, contact Arlo support to speak to an expert.

### Cannot View Arlo Live Streaming in a Web Browser

Note: The Arlo Baby Monitor includes an option for offline use. For information about the Arlo Baby Monitor, see the Arlo Baby Monitor instructions.

Your Arlo Baby camera, your computer, your web browser, or your Internet network might be causing the streaming problem.

The Arlo web client uses the Adobe Flash plug-in to display your camera streams in a browser. Make sure that your browser is not blocking the plug-in and that you are using the latest version of Adobe Flash.

Your router might be blocking the ports to which Arlo sends data. To ensure that Arlo can stay connected, you must keep the ports 443 and 80 open on your router:

# Not Receiving Push Notifications

You must be logged in to the Arlo app to receive Arlo alerts on your smartphone or mobile device. Arlo registers your device for push notification when you log in. If you used the logout option instead of simply exiting the app, you must log back in to the app. You receive Arlo alerts even if your device is sleeping.

If you did all of the following and are still not getting Arlo Baby alerts, contact Arlo Technologies support.

### Check Air Sensor Notification Settings

Arlo Baby comes with air sensors that measure temperature, humidity, and air quality. You can view live air sensor data and air sensor data history. You can edit the air sensor settings and alerts.

#### > To view or edit air sensor alerts:

1. Tap the **Arlo** icon on your mobile device.

If you are using a computer, enter <a href="https://my.arlo.com/#/login">https://my.arlo.com/#/login</a> in the address bar of a browser.

The Devices page displays. The Nicon displays within each camera. feed

- 2. Tap or click  $\sim$  and then tap or clickone of the three sensor icons  $\emptyset$  or  $\lozenge$  or  $\aleph$ . The Environment Status page displays.
- 3. Tap or click **Edit**.

The Sensor Settings page displays.

4. View or change the alert settings.

### Check the Rules Settings for the Camera Modes

Check the rules in your modes. Make sure that push notification is enabled in the Monitoring On mode or in a custom mode if you created one.

### > To check push notification in the Arlo app:

1. Tap the **Arlo** icon on your mobile device.

If you are using a computer, enter <a href="https://my.arlo.com/#/login">https://my.arlo.com/#/login</a> in the address bar of a browser.

The Devices page displays.

2. Tap or click ••• on the upper right.

The Shortcut menu displays.

3. Tap or click Motion & Audio Settings...

The Alert Settings page displays.

4. Make sure that the **Push Notification** check box is selected.

### Check the Arlo App Settings on an iOS Device

Make sure that you allow the Arlo app to receive push notifications. The Arlo app push notifications can be disabled on iOS and Android devices.

- > To allow Arlo push notifications on iOS devices:
- 1. Tap the **Settings** icon for your iOs device.
- 2. Select **Notifications > Arlo**.

The Arlo notification settings display.

3. Make sure that **Allow Notification** is selected.

### Check the Arlo App Settings on an Android Device

- > To allow Arlo push notifications on Android devices:
- 1. Tap the **Settings** icon for your Android device.
- 2. Select Application Manager > Arlo.

The Arlo notification settings display.

3. Make sure that the **Show Notifications** setting is enabled.

#### If You Said No to Push Notifications at Installation

You can enable and disable push notifications at three levels: the mode level, the Arlo app level, and the iOS or Android system level. If you still want to receive some Arlo notifications, but only in certain modes, you must edit the notification settings for each mode that is not sending you notifications. If you want to start or stop receiving all Arlo notifications for a while, you can enable or disable Arlo notifications in the Arlo app. If you always want to receive Arlo notifications or never want to receive Arlo notifications, you can enable or disable notifications at the iOS or Android system level.

# Recalibrate the Air Sensors

If you move your Arlo Baby to a new location, you might notice that you receive more alerts than usual due to different temperature, humidity, and air quality in the camera's new location.

If you recently moved your Arlo Baby to a new location and you are receiving too many alerts, you can power cycle your Arlo Baby to recalibrate the sensors so that they adjust to the new location and you receive fewer alerts.

#### > To recalibrate your Arlo Baby's sensors:

- 1. Unplug your Arlo Baby's power adapter.
- 2. If your Arlo Baby's LED is still on, turn off battery power using the switch on the bottom of your Arlo Baby.
- 3. Place your Arlo Baby in a location with clean air.
- 4. Plug Arlo Baby back in or turn battery power back on.
- 5. Leave Arlo Baby powered on in the area with clean air for two to four hours.
- 6. Move your Arlo Baby back to the location where you want to use it.
- 7. Plug Arlo Baby back in or turn battery power back on.
  - Your Arlo Baby's sensors recalibrate over the next 24 hours.
- 8. If you are still receiving too many alerts, change your notification settings and alert thresholds from the Devices tab of the Arlo app.

For information about air sensors, see Air Sensors on page 32.